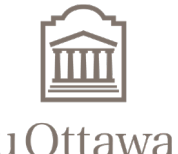

Faculté de droit Faculty of Law

# **Guide de l'étudiant Examplify**

Section de common law U Ottawa Common Law Section

clawacad@uOttawa.ca

La Section de common law offre la possibilité de passer des examens informatisés dans certains cours en utilisant le logiciel Examplify d'ExamSoft. Cette application permet aux étudiants d'utiliser leur ordinateur portable personnel pour effectuer les examens en personne. Dans les instructions ci-dessous, vous trouverez des informations sur la manière de s'inscrire, d'installer et d'u�liser Examplify.

#### **1. Inscrip�on et configura�on**

- **A. Inscrip�on uoZone :** Inscrivez-vous au code administra�f "**CML100 A**" sur uoZone pour l'année académique 2023- 2024 disponible sous le trimestre d'automne 2023. Des frais de 57,00 \$ CAD seront ajoutés à votre compte uOtawa. Cela vous donne accès à Examplify pour toute l'année académique en cours.
- **B.** Vérifiez la compatibilité de votre ordinateur portable : Assurez-vous que votre ordinateur portable répond aux spécifications minimales d'Examplify. Examplify ne prend pas en charge les Chromebooks et les tablettes.
- **C. Téléchargez Examplify :** Sur l'ordinateur portable que vous u�liserez pour vos examens informa�sés **(n'u�lisez pas**  de téléphone portable), téléchargez, installez, et enregistrez Examplify depuis le portail d'ExamSoft de la Faculté : www.examsoft.com/ottawalaw en utilisant l'identifiant institutionnel "uottawalaw." Voir les instructions pour l'installation du logiciel Examplify.
- **D.** Entraînez-vous avec des examens de pratique : Vous pouvez les faire plusieurs fois et essayer deux configurations différentes, un mode entièrement sécurisé et un mode non sécurisé. Le mot de passe pour les examens de pratique est le : **123abc**
- **E. Assurez-vous de savoir comment changer la langue de votre logiciel Examplify :** (choix de la langue disponible au lancement de l'application). Vous pouvez faire le choix d'utiliser la version en français ou en anglais du logiciel pour vos examens, cela n'influencera pas les options disponibles, seulement la langue d'affichage du logiciel.
- **F.** Notez que La vérification orthographique et les options Copier/Coller/Rechercher seront désactivées pour tous les examens. Les raccourcis clavier qui y sont associés ne fonctionneront pas pendant vos examens.

#### **2. Prépara�fs pour CHAQUE examen**

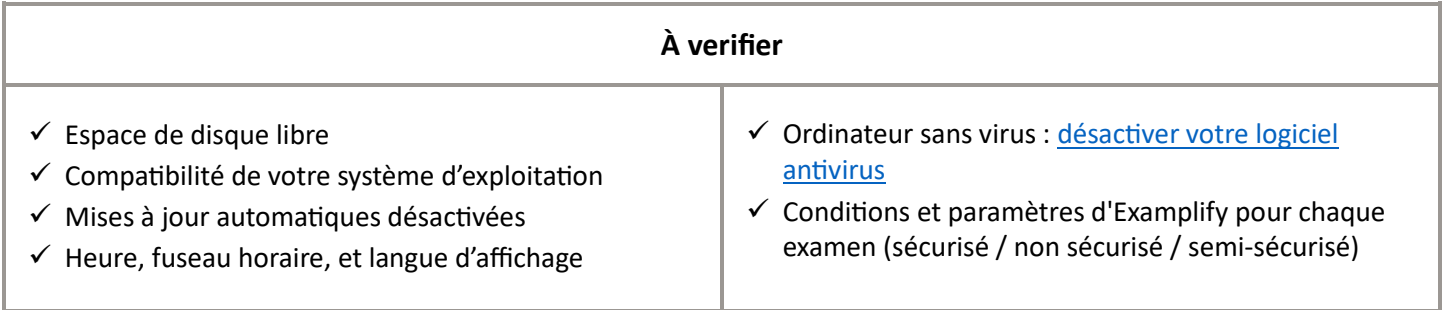

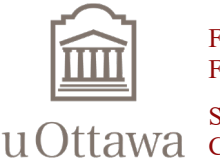

Faculté de droit Faculty of Law

# **Guide de l'étudiant Examplify**

Section de common law U Ottawa Common Law Section

clawacad@uOttawa.ca

### **2.** *(continuation) Préparatifs pour CHAQUE examen*

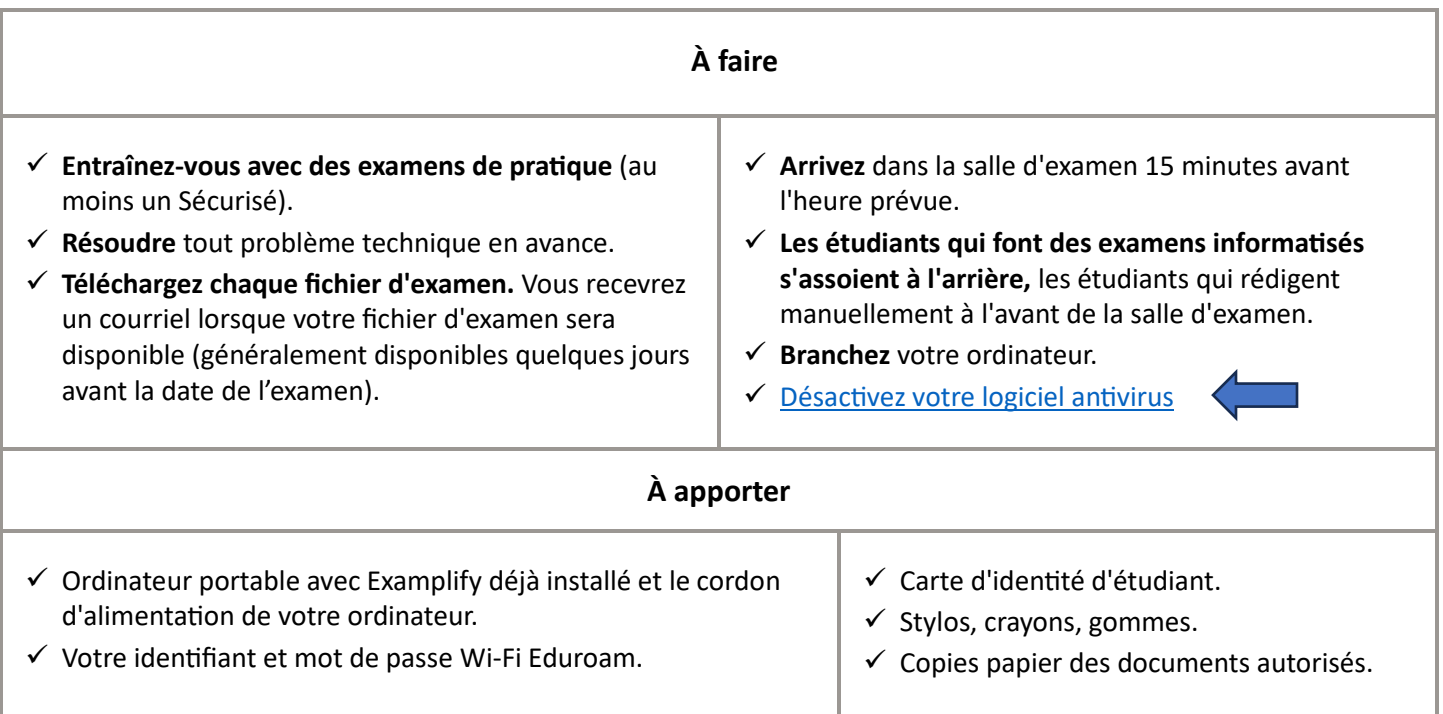

#### **3. Lancement de l'examen**

- **A.** Double-cliquez sur l'icône Examplify sur le bureau Windows ou cliquez une fois si vous êtres sur un Mac.
- **B.** Localisez l'examen programmé, saisissez le mot de passe annoncé, qui sera fourni par le surveillant d'examen.
- **C.** Attendez à l'icône rouge avec une main et, seulement lorsque le superviseur d'examen vous donne l'instruction de commencer l'examen, cliquez sur le bouton "Continuer".
- **D.** Votre questionnaire d'examen sera disponible au format papier.

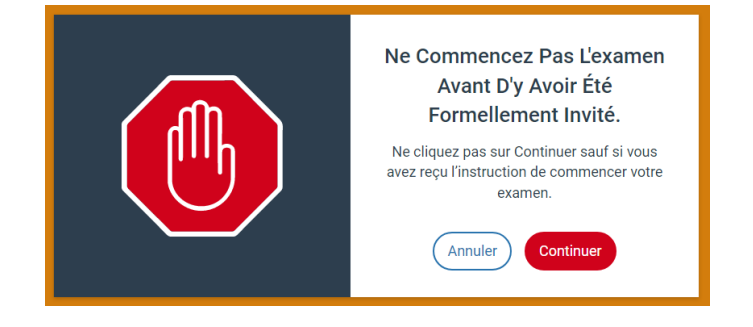

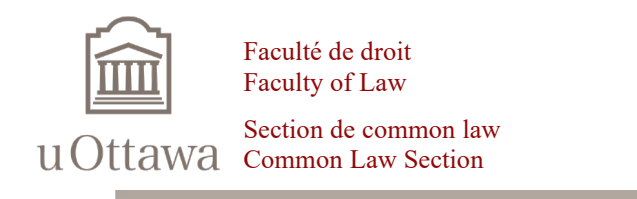

### **Guide de l'étudiant Examplify**

clawacad@uOttawa.ca

#### **4. Pendant l'examen**

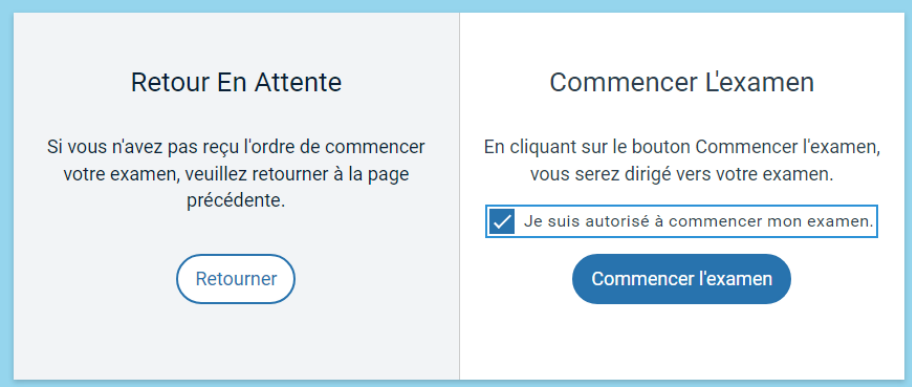

- A. Naviguez entre les questions dans Examplify pour répondre à chacune des questions incluses dans votre questionnaire d'examen.
- **B.** Examplify enregistre automatiquement votre travail toutes les 60 secondes. Des sauvegardes supplémentaires sont également effectuées pour garantir la sécurité de vos réponses.
- **C.** Les problèmes techniques peuvent nécessiter le passage à l'écriture manuscrite ; aucun temps supplémentaire ne sera accordé en cas de problème technique. Informez le superviseur d'examen si vous rencontrez des difficultés techniques et demandez des livrets d'examen.
- **D.** Quittez l'examen lorsque indiqué en utilisant la commande Soumettre l'examen.

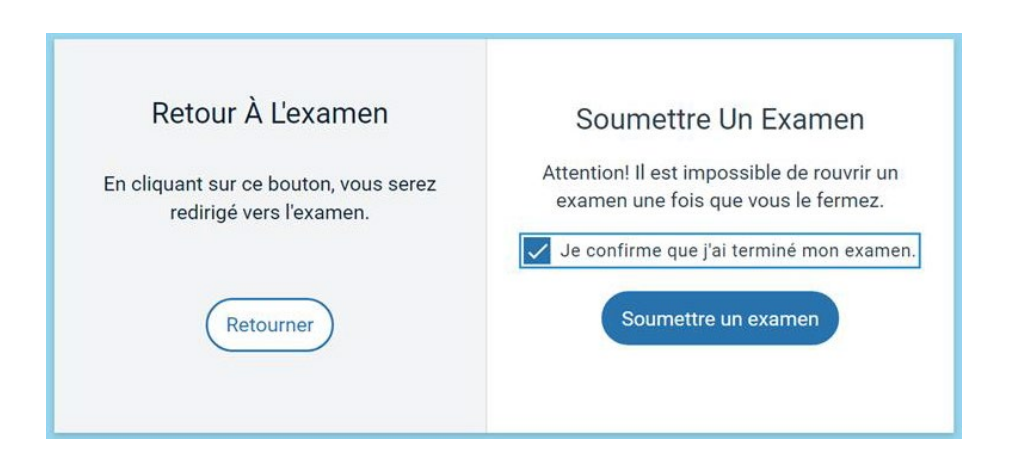

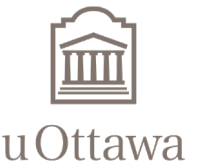

Faculté de droit Faculty of Law

# **Guide de l'étudiant Examplify**

Section de common law U Ottawa Common Law Section

clawacad@uOttawa.ca

#### **5. Après l'examen**

- **A.** Confirmez et téléchargez le fichier d'examen immédiatement après avoir terminé l'examen.
- **B.** Ne quitez pas la salle d'examen tant que le téléchargement du fichier de réponse n'est pas complété.
- **C.** Si vous recevez un message indiquant que vous n'avez pas de connexion Internet, veuillez restaurer votre connexion Internet et sélectionner "Réessayer le téléchargement" jusqu'à ce que le téléchargement de votre fichier de réponse soit réussi (écran vert).
- **D.** Assurez-vous **d'obtenir une confirmation** que votre fichier de réponse à l'examen a été téléchargé avec succès (écran vert) pour chaque fichier de réponse téléchargé. Vous pouvez aussi obtenir cette confirmation dans votre compte Examplify ou par la réception d'un courriel.
- **E.** Signez la liste de présence et retournez le questionnaire d'examen avant de quiter la salle d'examen.

#### **6.** Actions post-examen

- **A.** Confirmez les fichiers téléchargés sur la page d'accueil de votre application Examplify.
- **B.** Ne supprimez pas les fichiers de réponse à l'examen avant la publication des notes finales.

#### **7. Support**

Pour un support technique, contactez ExamSoft au 1-866-429-8889 (poste 1) ou visitez la [page de support d'Examplify.](https://examsoft.com/contact/)

 $\checkmark$  Consultez le [Guide vidéo pour commencer avec Examplify \(](https://support.examsoft.com/hc/en-us/articles/11145989728525-Examplify-Get-Started-with-Examplify-Video-Guide-)il est possible d'ajouter la traduaction Française automatique des vidéos dans YouTube) pour des réponses rapides.

Suivez ces directives pour assurer une expérience d'examen informatisé sans problème. Pour un soutien supplémentaire, contactez le Centre étudiant de common law à clawacad@uottawa.ca.

#### **Bonne chance pour vos examens!**

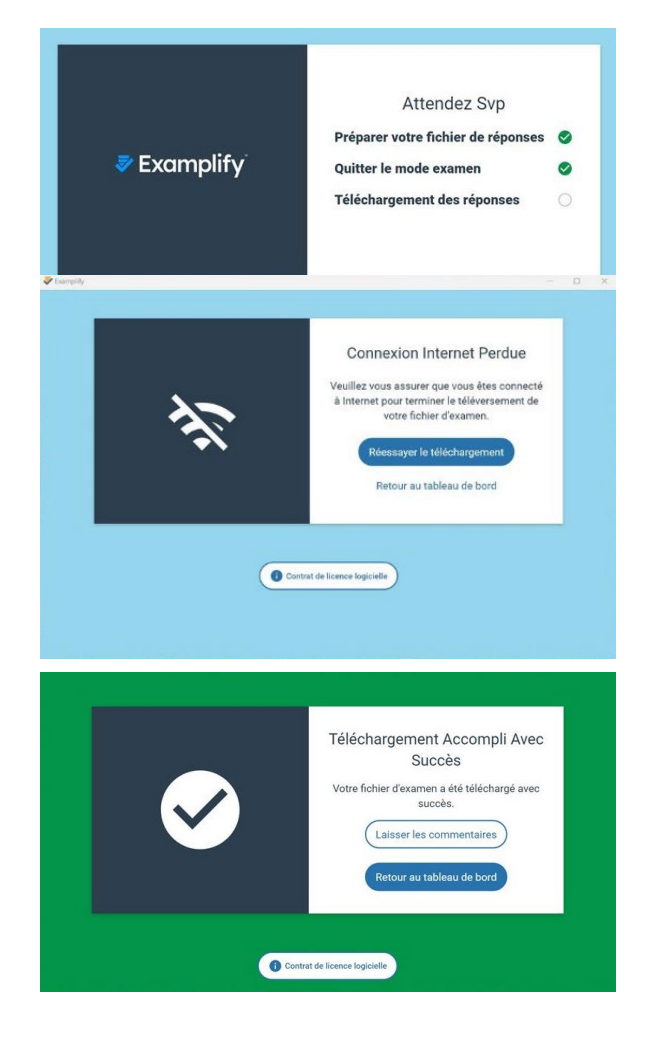